## **補課點名 4 步驟**

## **第 1 步:**

請掃描畫面的 QR Code 或 點選聊天室中的點名連結

**QR Code 範例畫面,請用智慧型裝置掃描**

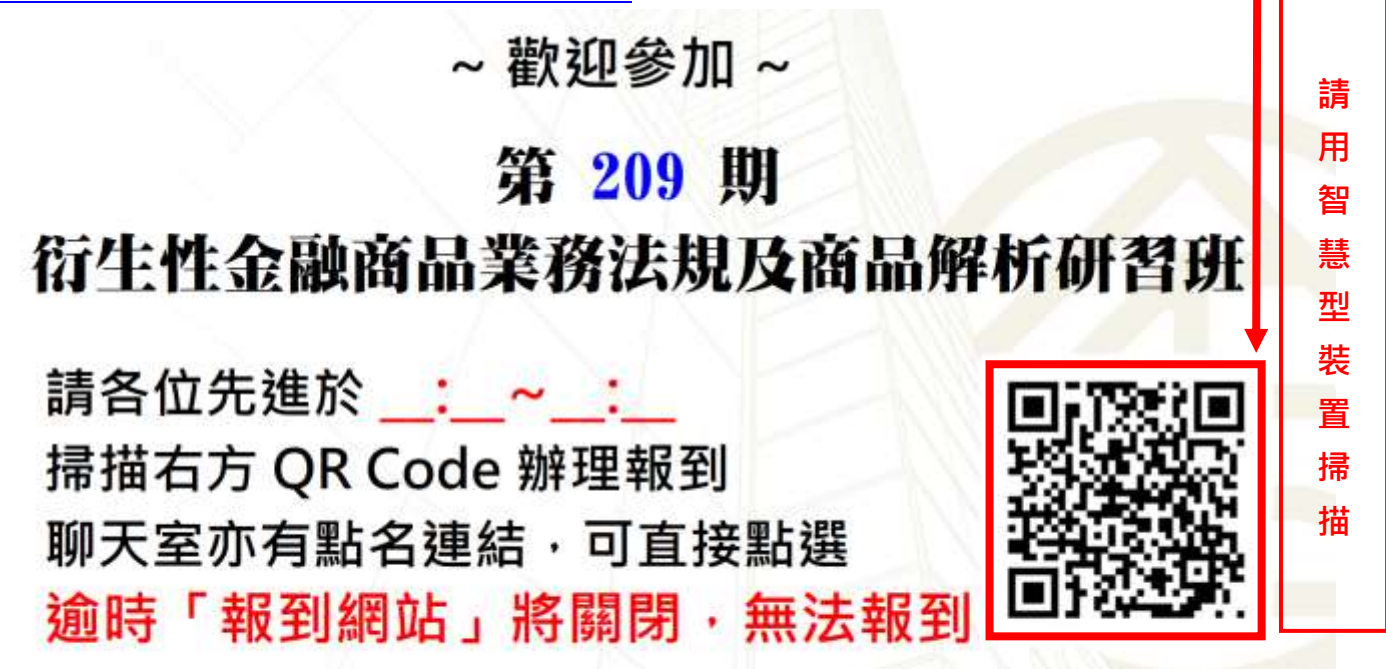

 $H^{\circ}$ 背景音樂播放中·請確認您的音訊正常

**聊天室點名連結範例(若無法掃描 QRcode 的先進,也可點選聊天室內的點名連結)**

webextraining03客服小編 對所有人說: 上午 8:42

各位先進好,請確認您的音訊與畫面是否正常,以下為報到連結,請點選網址並輸入身分證字號完成報到,以免影響各位 先進的權益。

https://www.tabf.org.tw/QRSign/ListStudentClient.aspx  $\mathbf V$ 

各位先進好,請確認您的音訊與書面是否正常,以下為報到連結,請點選網址並輸入身分證字號完 成報到,以免影響各位先進的權益。

<https://www.tabf.org.tw/QRSign/ListStudentClient.aspx>

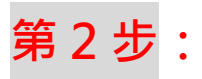

輸入您的身份證號(英文請大寫) → 點選「報到查詢」

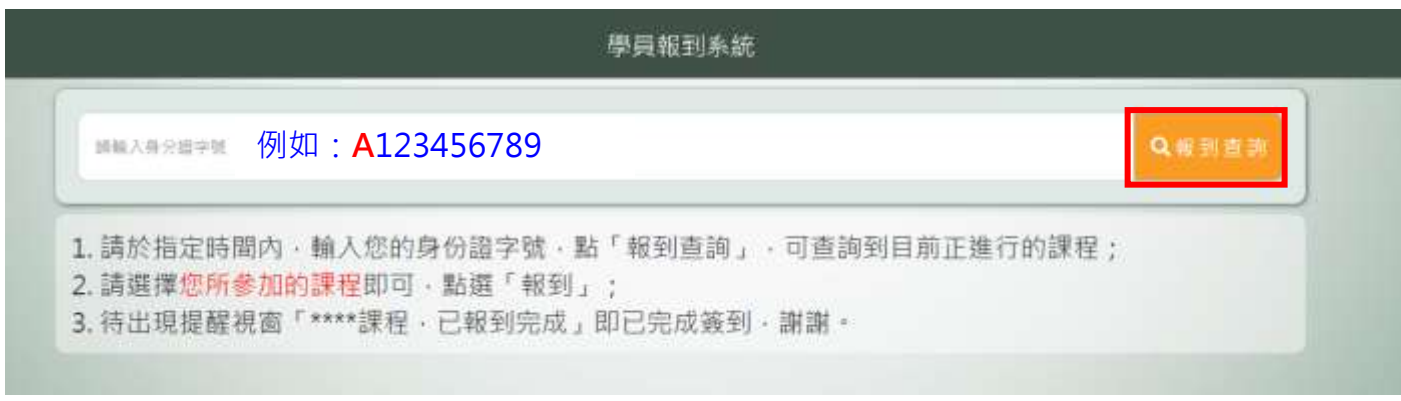

## **第 3 步:**

請在預補課的班級名稱下方 → 點選「報到」

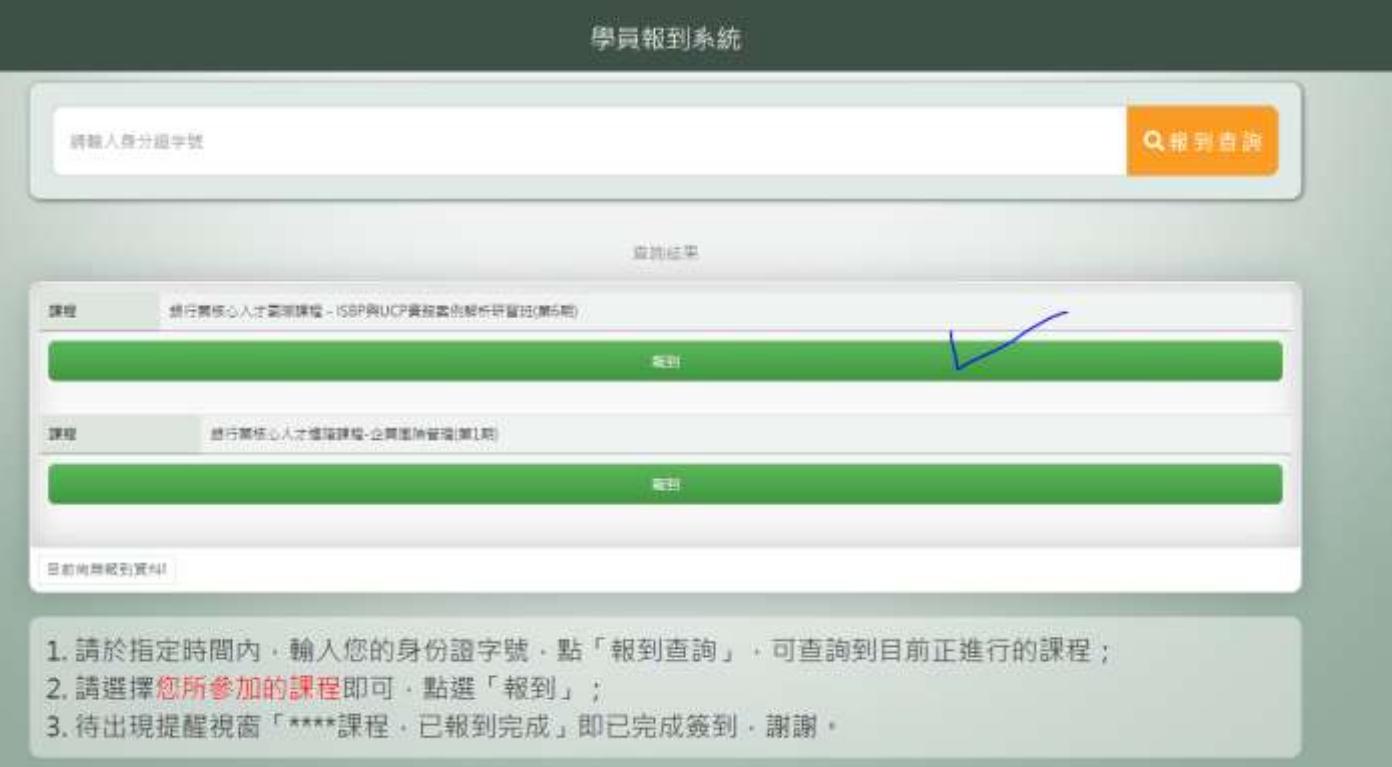

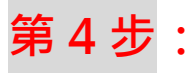

畫面會出現您尚無報名目前開放報到的課程頁面,此為正常畫面。

請協助於網頁中,填寫相關資訊,方便登記補課,謝謝。

請您在學員姓名的欄位輸入您的名字前,加註(補課),方便我們辨識,謝謝。

您尚無報名目前開放報到的課程·如欲補報名取得受訓記錄·請填寫下資料·謝謝·

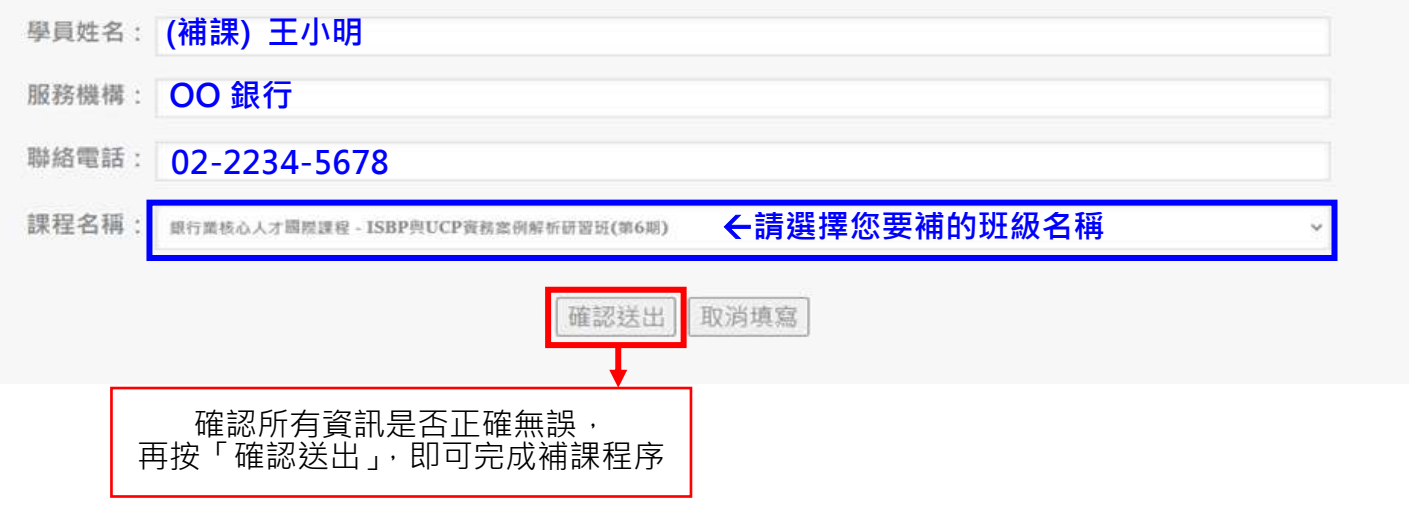